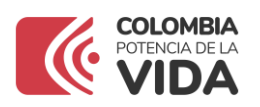

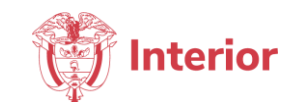

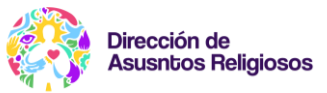

## **PASO A PASO DEL REGISTRO E INSCRIPCIÓN EN LA PLATAFORMA DE BANCO DE PROYECTOS PARA LAS COMUNIDADES**

El siguiente documento contiene el paso a paso del registro e inscripción en la plataforma para aplicar a los cupos disponibles en el "**BANCO DE PROYECTOS PARA LAS COMUNIDADES";** El Ministerio del Interior presenta Banco de proyectos Ciclo II - 2023 el Banco de Iniciativas Interreligiosas de la Dirección de Asuntos Religiosos, comprometida con el desarrollo y el bienestar de las entidades religiosas y sus organizaciones, con el propósito de reconocer al Sector Religioso como un actor clave en pro de la construcción del tejido social y desarrollo sostenible.

Este banco busca fortalecer y maximizar el aporte social que desarrollan las entidades religiosas, por su trabajo en favor del impacto social, humanitario, ambiental y de emprendimiento dentro de sus comunidades.

En este sentido, para formalizar la inscripción deberás realizar los siguientes pasos:

1. Primero ingrese por el siguiente enlace: <https://bancodeproyectos.unimagdalena.edu.co/>

## 2. Haga clic a la opción **REGISTRO DE USUARIOS**

Convocatoria Banco de Iniciativas Interreligiosas de la Dirección de Asuntos Religiosos

El Ministerio del Interior presenta Banco de provectos Ciclo II - 2023 el Banco de Iniciativas Interreligiosas de la Dirección de Asuntos Religiosos, comprometida con el desarrollo y el bienestar de las entidades religiosas y sus organizaciones, con el propósito de reconocer al Sector Religioso como un actor clave en pro de la construcción del tejido social y desarrollo sostenible. Este banco busca fortalecer y maximizar el aporte social que desarrollan las entidades religiosas, por su trabajo en favor del impacto social, humanitario, ambiental y de emprendimiento dentro de sus comunidades Términos de Referencia **REGISTRO DE USUARIOS INICIAR SESIÓN Fechas importantes** Fechas importantes a tener en cuenta dentro del proceso, para mayor información consultar los documentos de Términos de Referencia del Banco de Proyectos Proceso Plazo Apertura de convocatoria Del 20 de febrero al 29 de febrero 2024 Subsanaciones Del 06 de marzo al 08 de marzo de 2024 Publicación de proyectos ganadores 26 de marzo de 2024

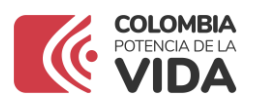

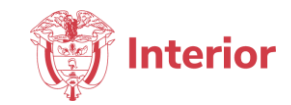

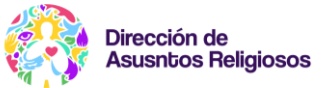

3. Diligencie el formulario de inscripción, tal y como se aprecia en la siguiente imagen; marque la casilla de verificación **NO SOY UN ROBOT** y después haga clic en **REGISTRAR**

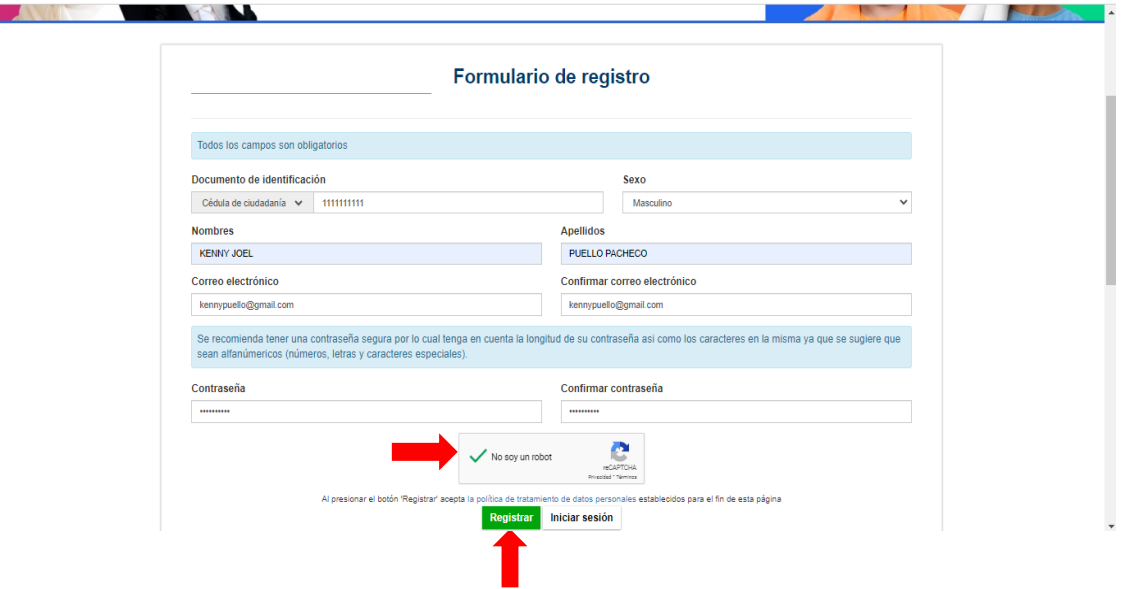

4. Luego de dar clic en **REGISTRAR** se le informará que el registro fue exitoso. Haga clic en **OK** y diríjase a la opción **INICIAR SESIÓN**.

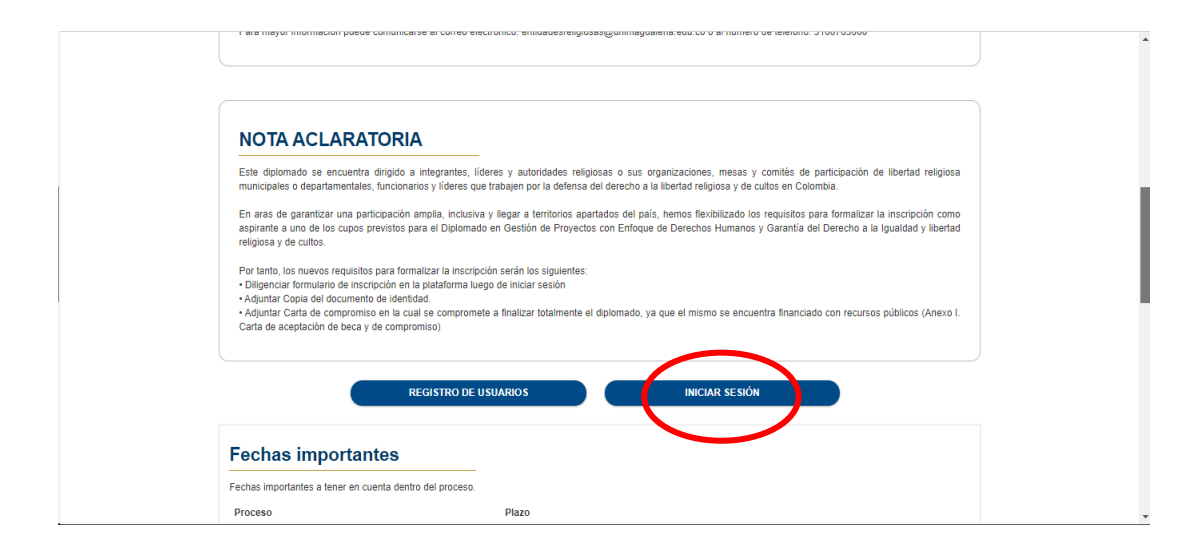

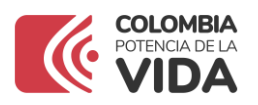

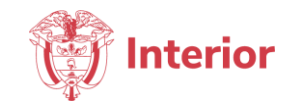

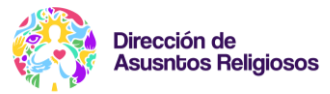

5. Inicie sesión con el correo electrónico y la contraseña que utilizó cuando se registró en la plataforma. Como es la primera vez que ingresa, al dar clic en iniciar sesión automáticamente se le enviará al correo registrado un enlace para confirmar y continuar el inicio de sesión.

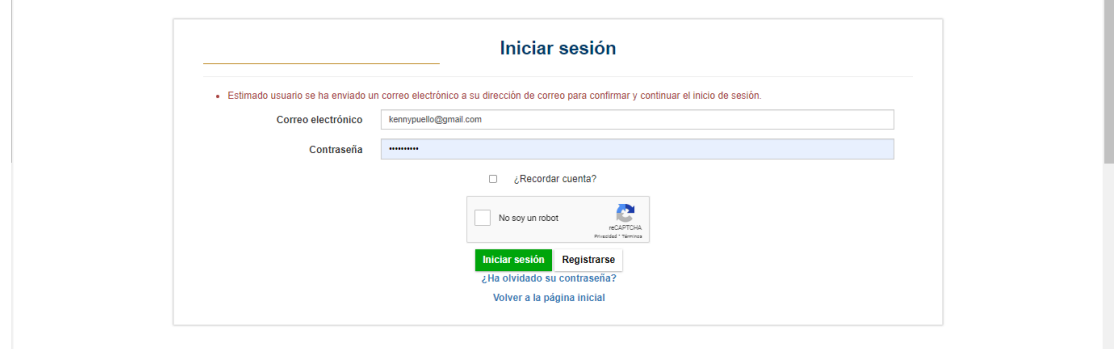

6. Haga Clic al enlace e inicie sesión

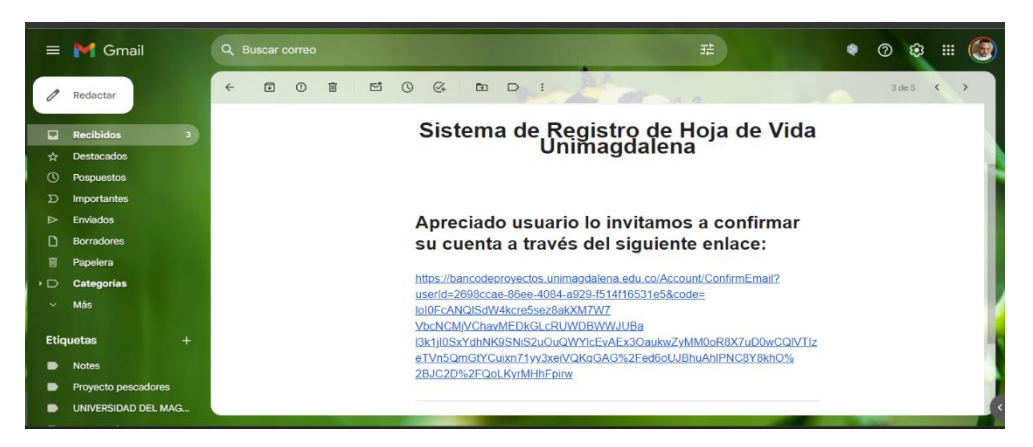

7. Luego de iniciar sesión, se abrirá el siguiente formulario, el cual deberá diligenciar en su totalidad. Al finalizar el formulario, debe hacer clic en la opción **GUARDAR**

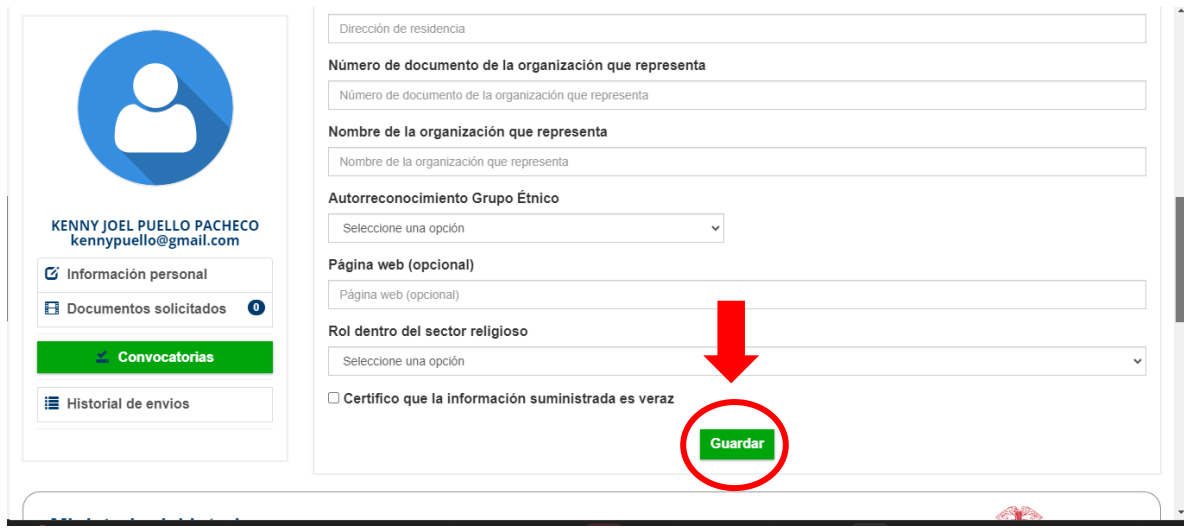

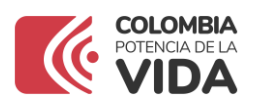

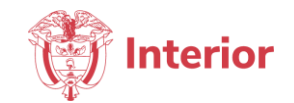

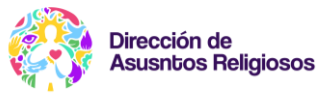

8. Cuando todos sus datos personales se encuentren diligenciados y guardados, se va a dirigir a la esquina superior izquierda donde se encuentra el ícono con la información de su perfil, haga clic en la opción **DOCUMENTOS SOLICITADOS** para cargar los documentos de acuerdo a la postulación que quiera realizar

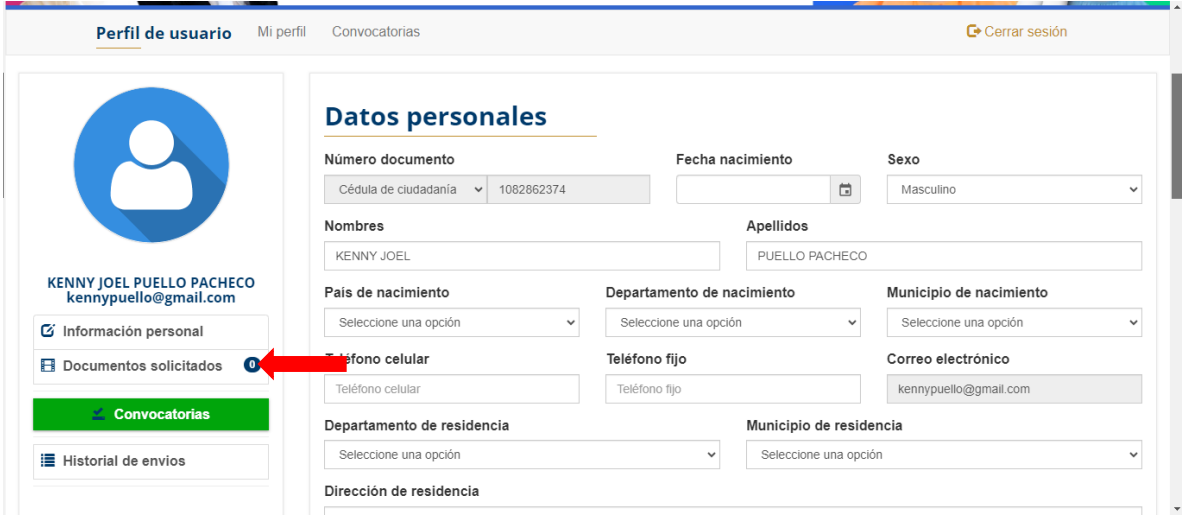

9. Haga clic en el botón que dice **AGREGAR** e inmediatamente se abrirá una ventana en la que podrá escoger el tipo de archivo que va a cargar. Para esta convocatoria solo se subirá: **DOCUMENTO DE IDENTIDAD Y CARTA DE ACEPTACIÓN Y COMPROMISO**, debe agregar uno por uno en formato PDF.

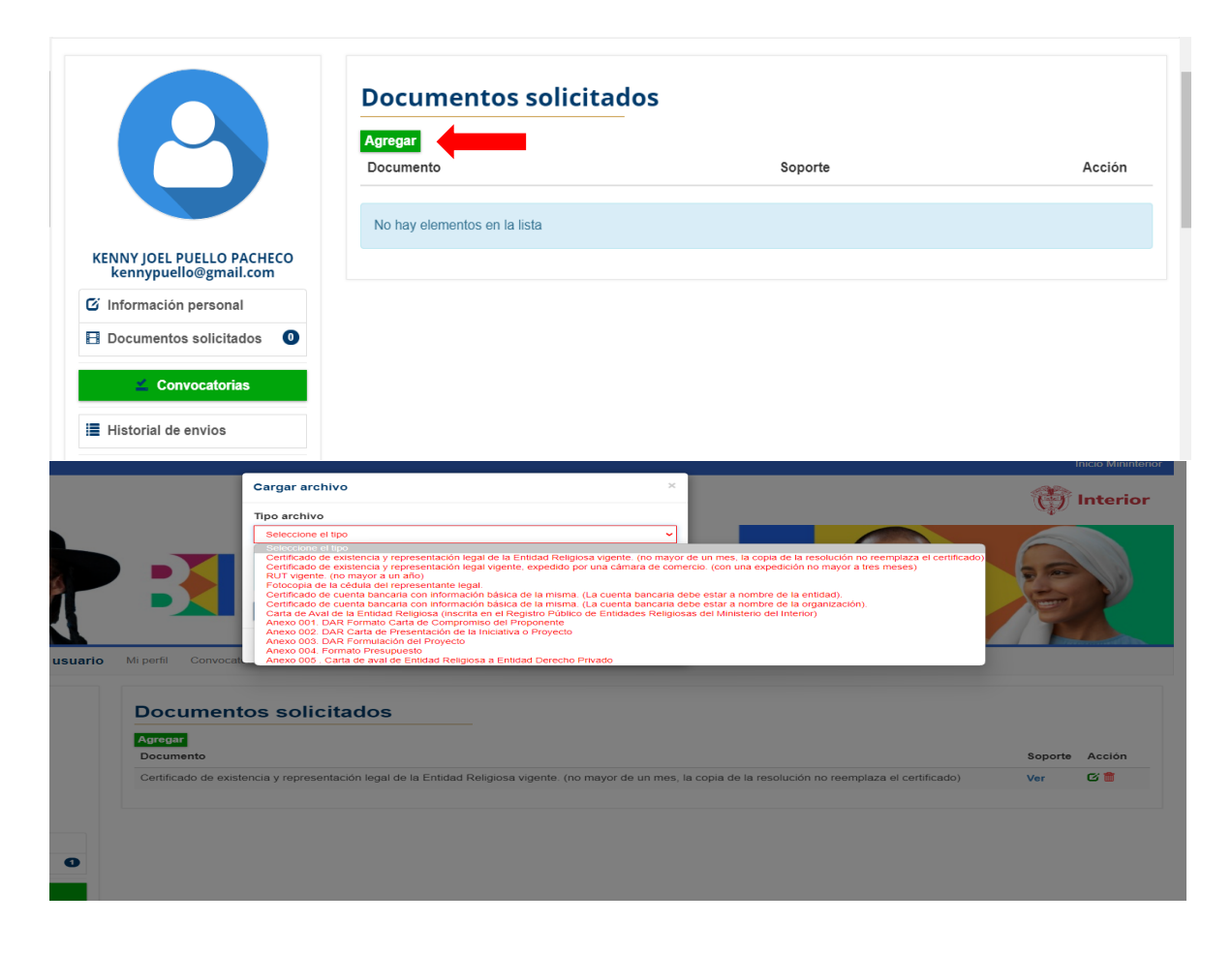

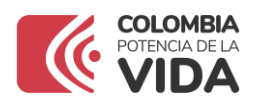

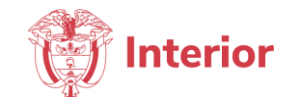

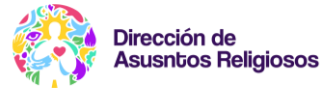

10. Una vez cargados los documentos, haga clic en la opción **CONVOCATORIAS**

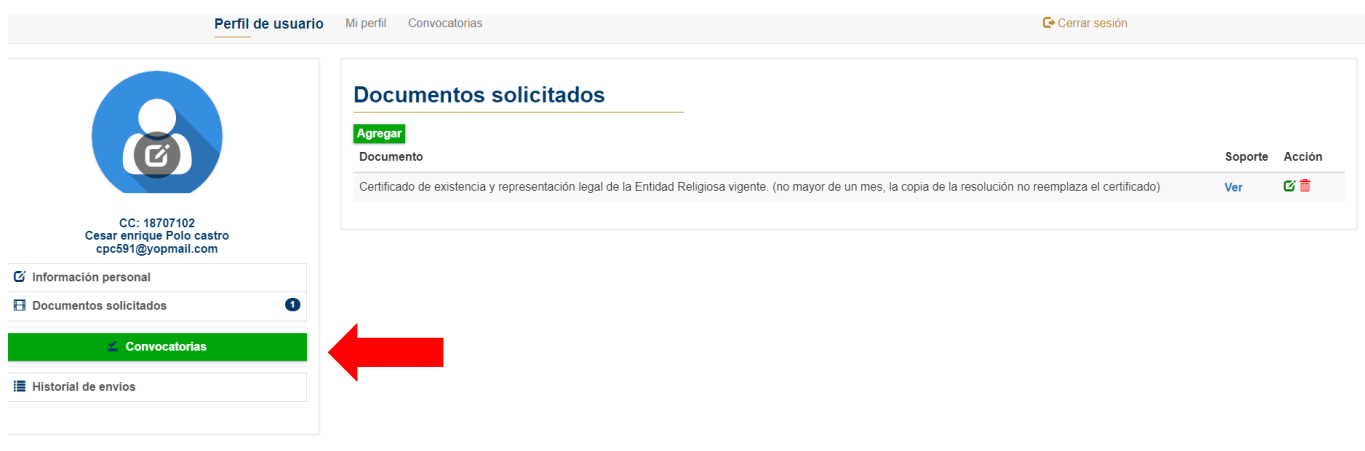

11. Inmediatamente se abrirá el detalle de la convocatoria con toda la información de interés para los aspirantes. Haga clic en **PLAZAS DISPONIBLES**

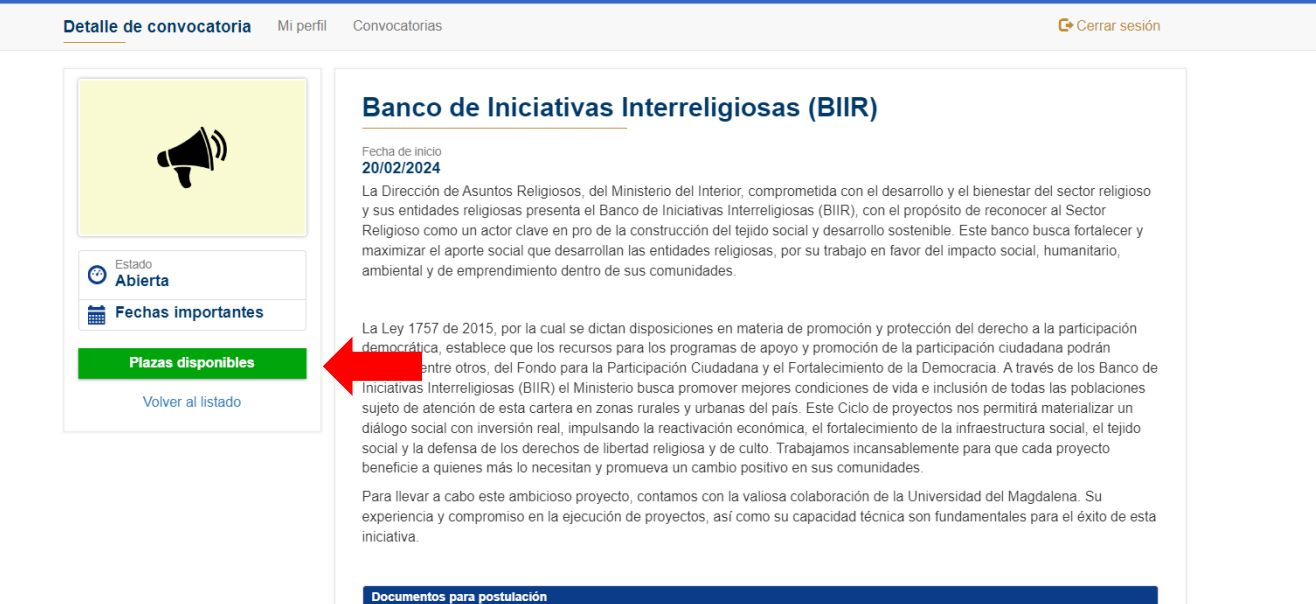

Certificado de existencia y representación legal de la Entidad Religiosa vigente. (no mayor de un mes, la copia de la resolución no reemplaza el certificado)

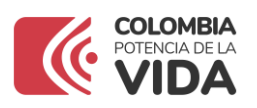

mi porm

**Figures** 

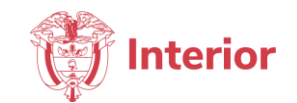

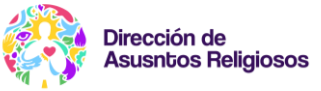

C Ourral Judion

12. Haga clic en **INSCRIBIR** y luego en la opción **ENVIAR A REVISIÓN,** de esta manera su inscripción será formalizada en la plataforma en la plaza de su preferencia

## **Banco de Iniciativas Interreligiosas (BIIR)** Entidades religiosas Entidades religiosas  $\qquad \qquad \textbf{Inscript}$ Organizaciones del sector religioso Organizaciones del sector religioso  $\odot$  Estado  $\qquad \qquad \textbf{Inscribir}$ **O** 29/02/2024 Volver